# **Staffing:** Employee Change Job

This job aid provides managers step-by-step instructions on how to use Workday for employee job changes. Included in these instructions are **Transfer, Promote or Change Job**.

### TRANSFER, PROMOTE OR CHANGE JOB

From your **Home Page**:

**1.** Click the **My Team Management** worklet. *(use configure worklets to add My Team Management as needed)*

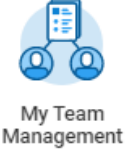

From **My Team Management:**

**2.** Select **Transfer, Promote or Change Job** in the *Actions* area.

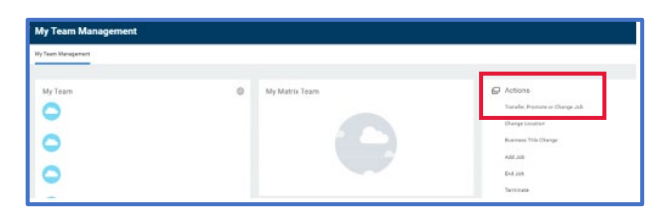

- **3.** Select the **Worker** from the filter.
- **4.** Click **OK**.

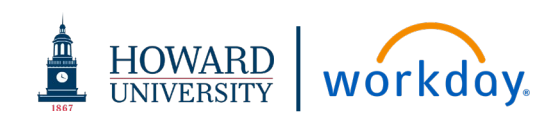

#### **CHANGE JOB: DATA CHANGE**

**1.** On the **Change Job Start** page, click the **Edit** icon  $\mathscr{O}$ .

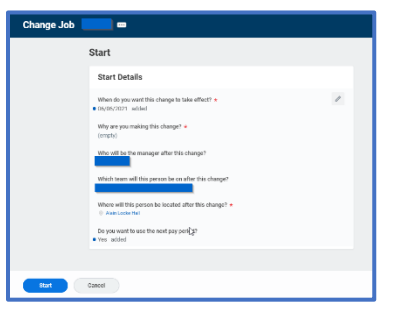

**2.** Fill in the date for "*When do you want this change to take effect?*".

This date will work in conjunction with the "*Do you want to use the next period date?*" checkbox at the bottom. Using the next period date will use the 1<sup>st</sup> day of the following pay period.

- **3.** Click the filter icon  $\equiv$  in the "Why are you making this change?" box to see a list of options.
- **4.** Click **Data Changes** and then select one of the options: **Change Faculty Compensation Periods**, **Change Job Details**, or **Change Location**.

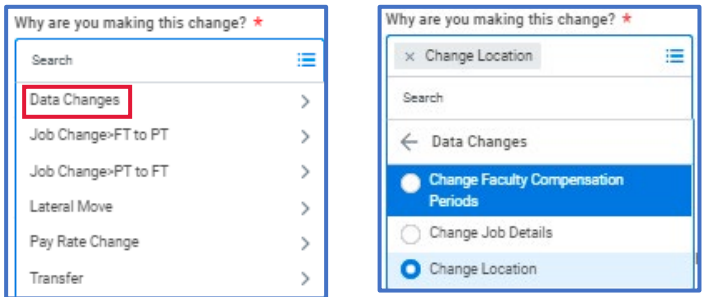

### **Staffing:** Employee Job Change

- **5.** Review the following fields and make appropriate changes:
	- **Take Effect Date: Workday will default this date to the beginning of the next pay period**
	- **Who will be the manager after this change?**
	- **Which team will this person be on after this change?**
	- **Where will this person be located after this change?**
- **6.** Click **Start**.
- **7.** You will be presented with a series of **Change Job** pages to review and make appropriate changes, starting with **Job**.

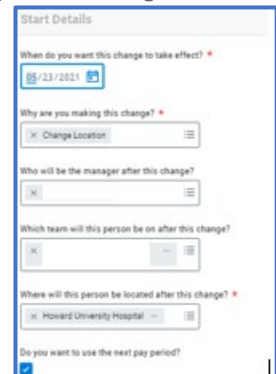

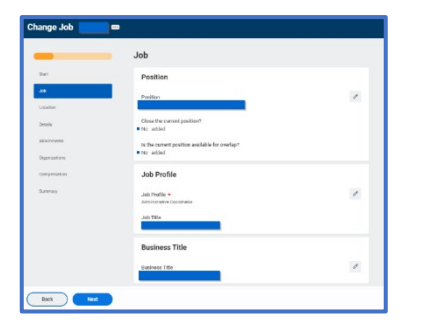

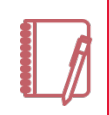

Note: There are multiple job change actions available: see below for more information.

**8.** When you are complete with the **Job** page, click **Next**. You will be presented with the **Location** page.

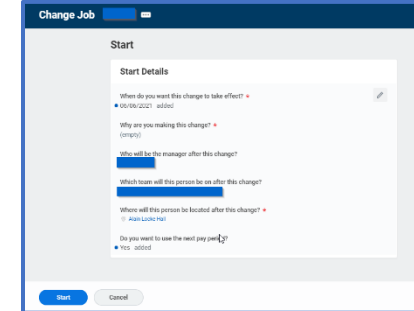

- **9.** Make appropriate changes and click **Next** to go to the **Details** page to review **Job Classifications** and **Academic** information.
- **10.** Click **Next** to go to the **Attachments** page where you can add any relevant documents for the change request. Click **Next**.

**11.** You will be presented the **Organizations** page where you can review and update **Company**, **Cost Center**, **Region**, **Costing**, and **Other**  information. Review, update, and click **Next**.

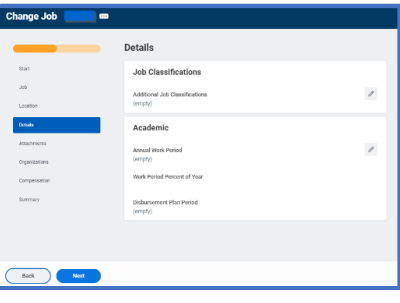

workday.

**HOWARD** 

**UNIVERSITY** 

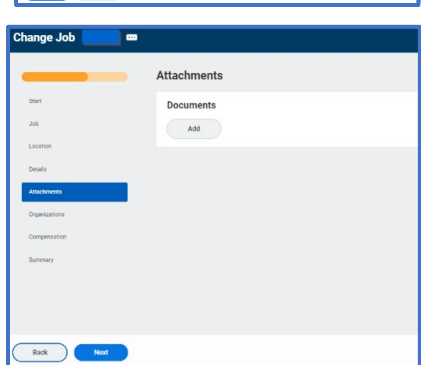

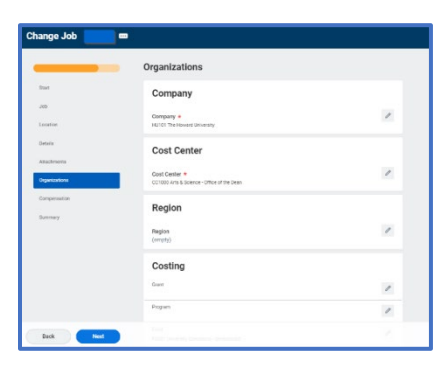

# **Staffing:** Employee Job Change

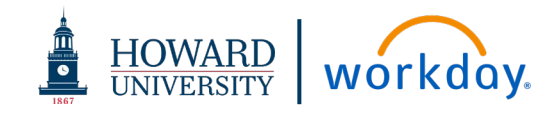

**12.** You will be presented the Compensation page where you can review **Total Base Pay**, **Primary Compensation Basis**, **Guidelines**, **Salary**, and **Merit** information for review.

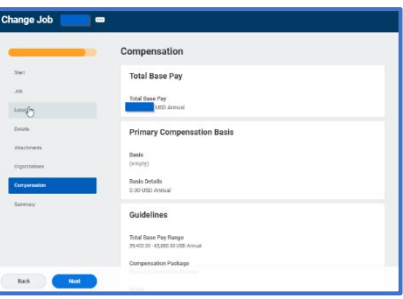

- **13.** Click **Next** to review a **Summary** of your requested changes.
- **14.** Review all of the **Change Job** sections and click **Submit**.
- **15.** A pop-up will appear stating **You Have Submitted**. Click **View Details** to review the change request and view next steps in the process.
- **16.** The **HR Partner** will review the request and take appropriate action to approve.

#### **CHANGE JOB: JOB CHANGE-FT TO PT OR JOB CHANGE-PT TO FT**

- **1.** On the **Change Job Start** page, click the **Edit** icon  $\ell$ .
- **2.** Fill in the date for "*When do you want this change to take effect?*". This date will work in conjunction with the "*Do you want to use the next period date?*" checkbox at the bottom. Using the next period date will use the  $1<sup>st</sup>$  day of the following pay period.
- **3.** Click the filter icon  $\equiv$  in the "Why are you **making this change?**" box to see a list of options.
- **4.** Click **Job Change-FT to PT or Job Change-PT to FT** and then select the radio button that is presented to change the hours from less than 30 hours or more than 30 hours.
- **5.** Review the following fields and make appropriate changes:
	- **Who will be the manager after this change?**
	- **Which team will this person be on after this change?**
	- **Where will this person be located after this change?**

Why are you making this change?  $\star$ Ħ Search Data Changes  $\rightarrow$ Job Change>FT to PT  $\rightarrow$ Job Change>PT to FT  $\rightarrow$ Lateral Move  $\rightarrow$ Pay Rate Change  $\rightarrow$ Transfer  $\overline{\phantom{a}}$ 

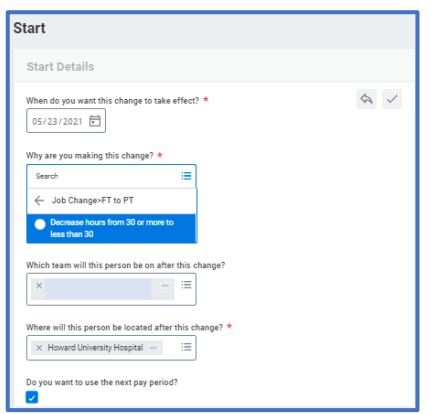

- **6.** Click **Start**.
- **7.** Follow steps 7 14 in the **Change Job Data Change** section above.

## **Staffing:** Employee Job Change

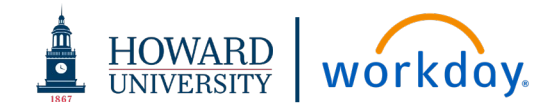

### **TRANSFER**

**1.** On the **Change Job Start** page, click the **Edit** icon  $\mathscr{O}$ .

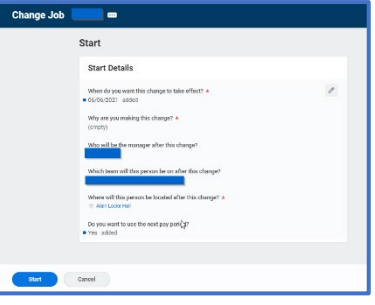

- **2.** Fill in the date for "*When do you want this change to take effect?*". This date will work in conjunction with the "*Do you want to use the next period date?*" checkbox at the bottom. Using the next period date will use the 1<sup>st</sup> day of the following pay period.
- **3.** Click the filter icon  $\equiv$  in the "Why are you **making this change?**" box to see a list of options.
- **4.** Click **Transfer**.

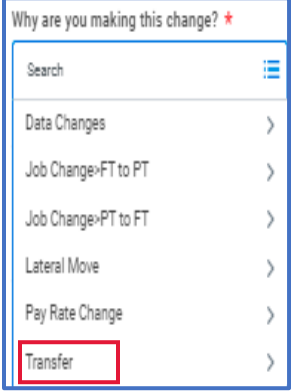

**5.** In the **What are you making this change for?** box, select either *Internal Recruitment* or *Reorganization*.

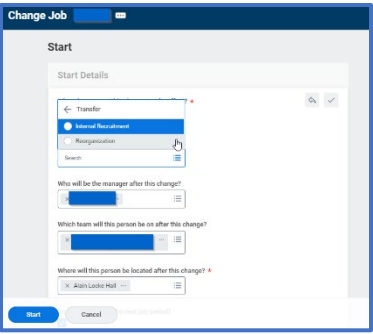

- **6.** Review the following fields and make appropriate changes:
	- **Who will be the manager after this change?**
	- **Which team will this person be on after this change?**
	- **Where will this person be located after this change?**
- **7.** Click **Start**.
- **8.** Follow steps 7 16 in the **Change Job – Data Change** section above.

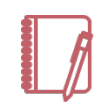

Note: The pages and steps will be similar for the **Lateral Move** and **Pay Rate Change** requests.